# 系統申請案件操作手冊

輔仁大學研究倫理中心、人體研究倫理委員會

# 共同編製

# 中華民國 112 年 7 月

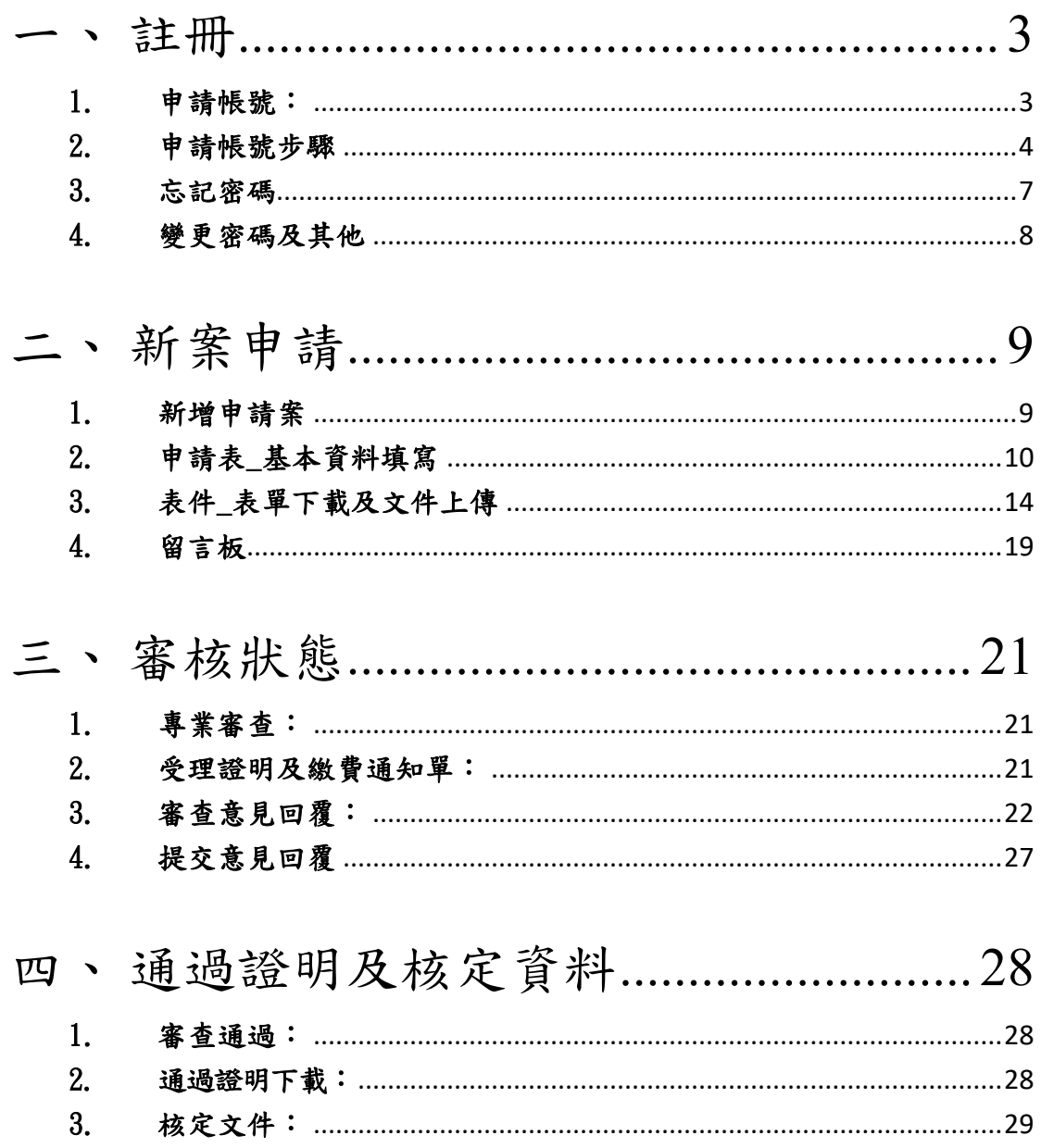

# <span id="page-2-0"></span>註冊

本系統可用 IE、Google Chrome 或 Firefox 進入 進入系統後的登入畫面如(圖一):

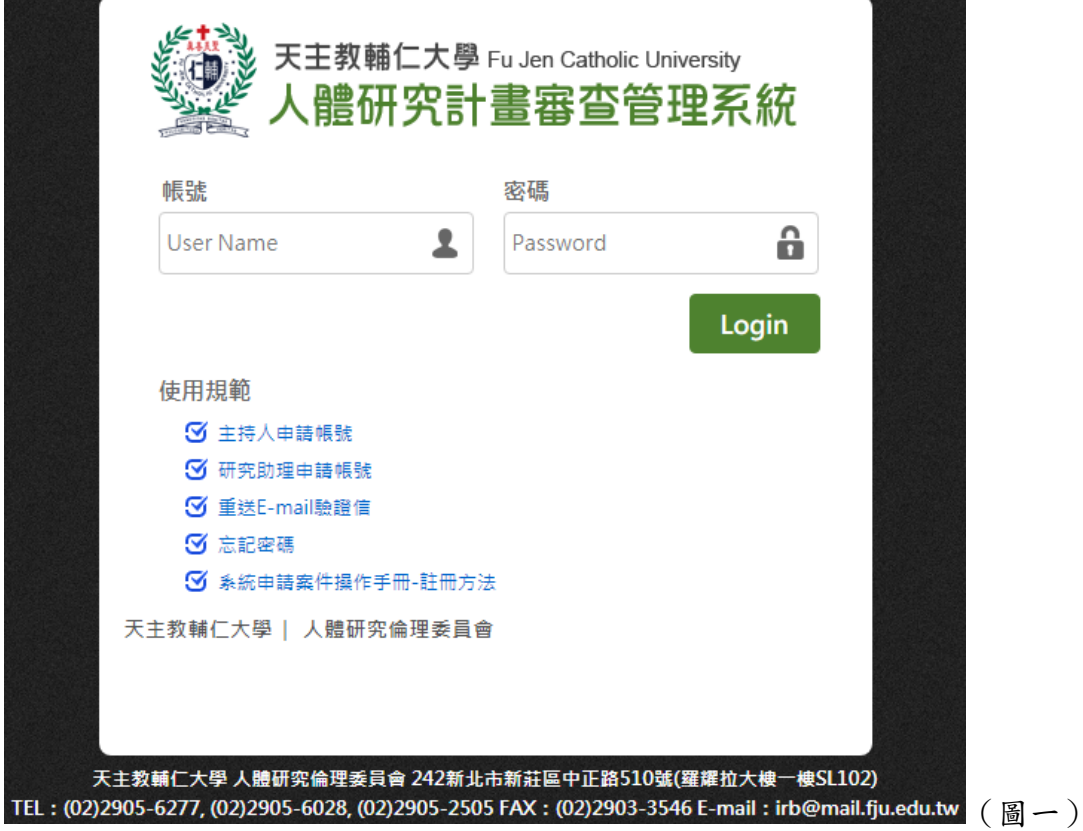

#### <span id="page-2-1"></span>1. 申請帳號:

(一).校外主持人申請

若您的身分為非本校教職員,於第一次登入系統前請先註冊一 個新的帳號,請點選主持人申請帳號,如(圖二)。

(二).校內主持人申請

若您的身分為本校教職員,但因為本系統沒有與本校 LDAP 帳 號綁定,故校內申請者第一次使用亦請先註冊一個新的帳號,請先 點選主持人申請帳號,如(圖二)。

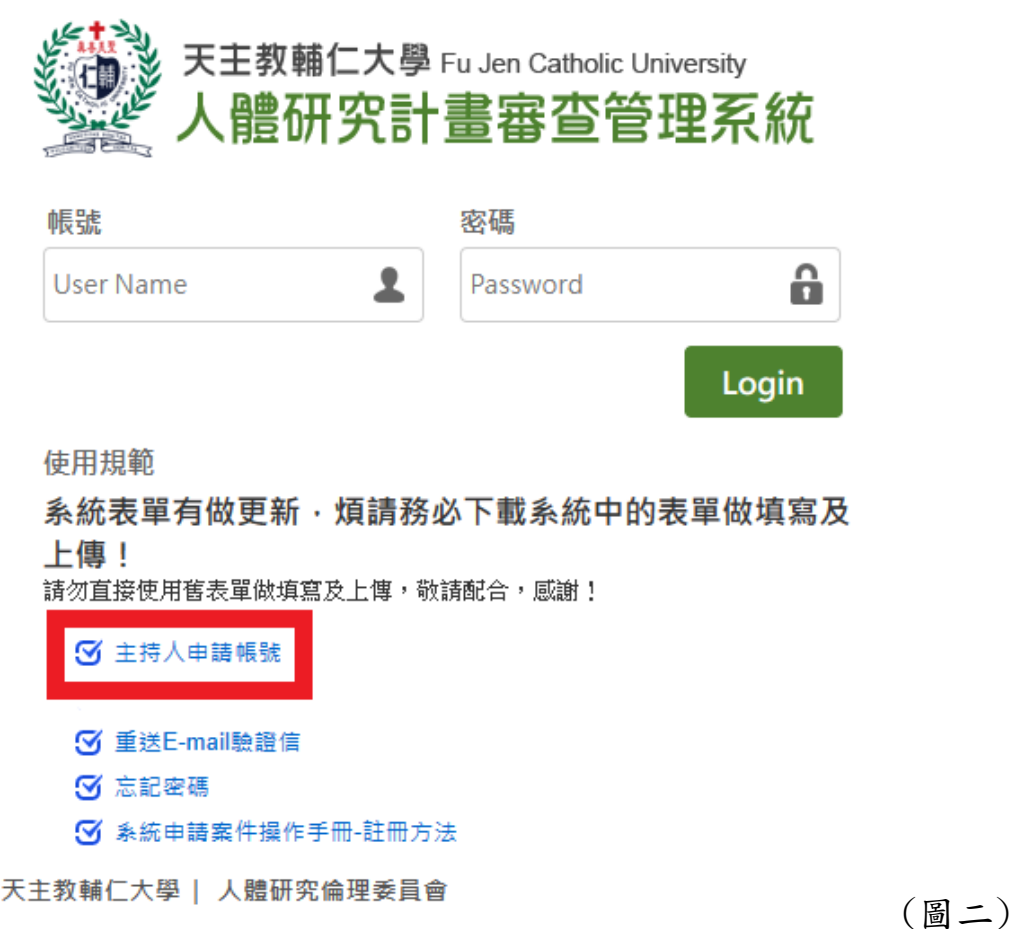

### <span id="page-3-0"></span>2. 申請帳號步驟

(一).點選主持人申請帳號後會跳出(圖三)的視窗,請確認主 持人帳號申請者是否為"專任教師",若"是"請點選確定;若您 不為"專任教師"或為計畫主持人的助理,則不可註冊帳號。

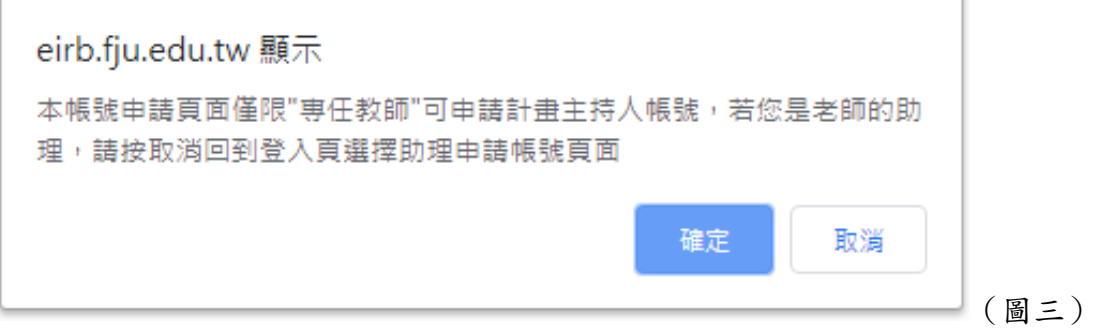

(二).填寫申請表單

表單中,\*為必填寫項目,如(圖四)。

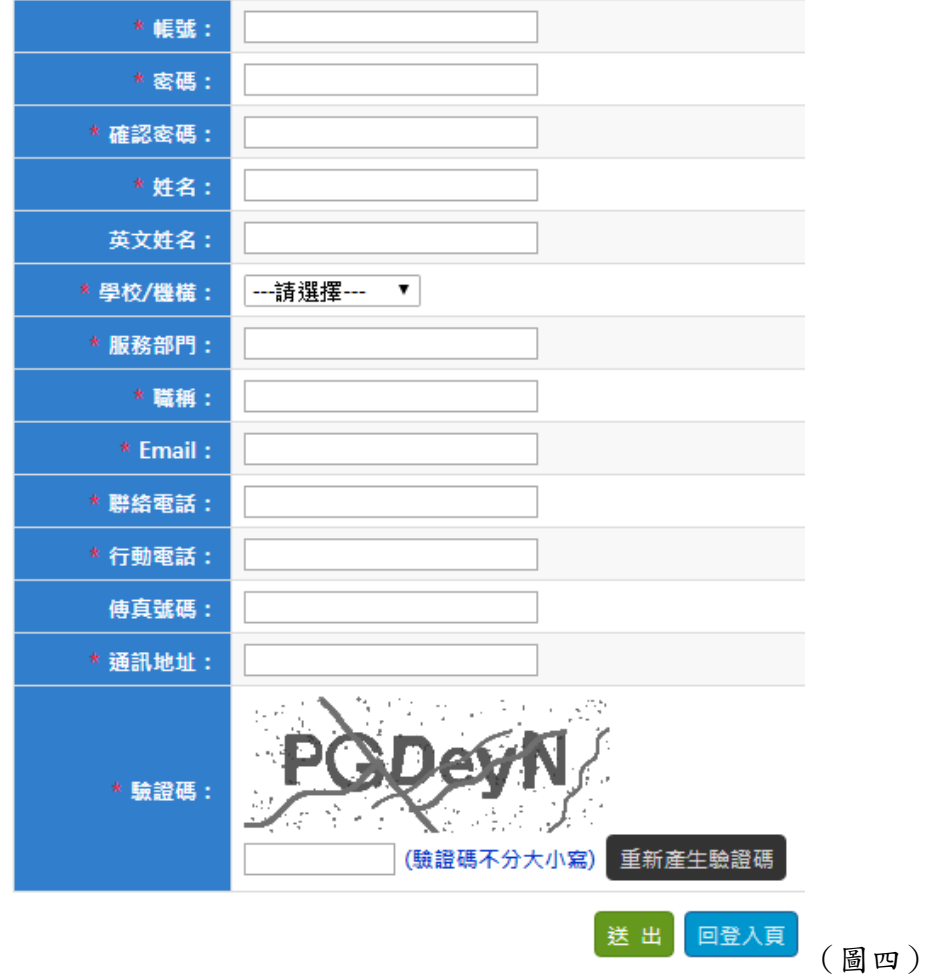

輸入完畢後,請按下送出,按下送出後會出現(圖五)的 訊息,按確定後,會發送驗證信至您申請時所填寫的 E-mail 中。

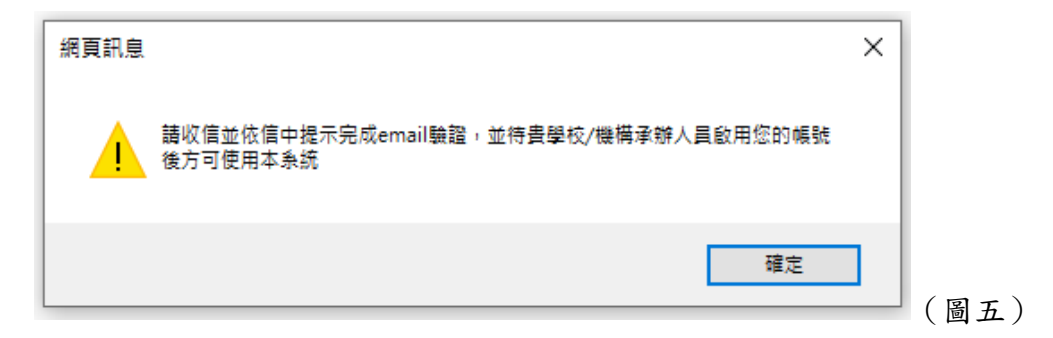

### (三).驗證 E-mai

至您的 E-mail 中,會看到如(圖六)的信件內容,請點選按 此,即完成驗證。

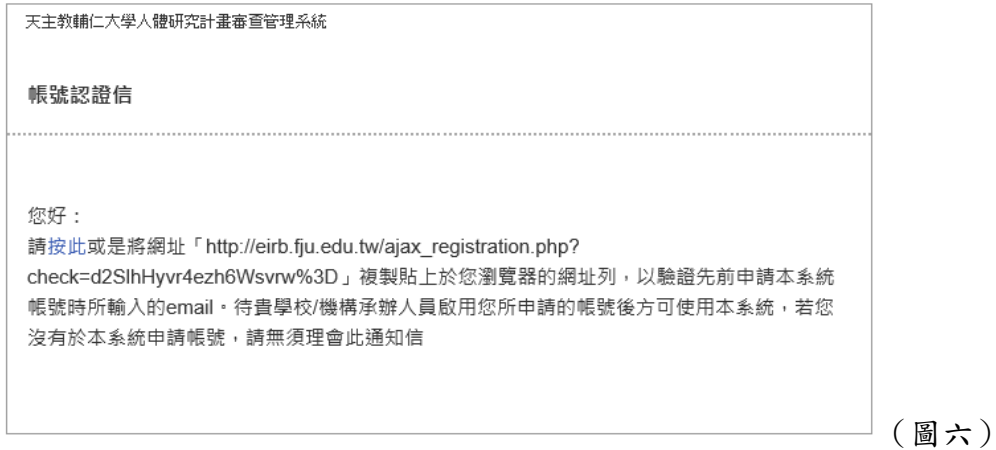

若無收到驗證信,請回到系統登入的畫面,點選重送 E-mail 驗證信,如(圖七)。進入後,輸入當初所申請的帳號、E-mail 及 驗證碼,按下送出後,系統會再次發送驗證信至您的 E-mail 中。

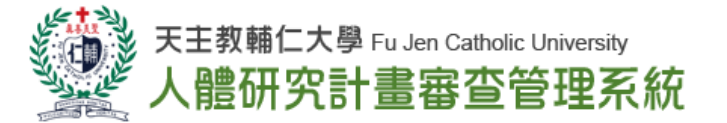

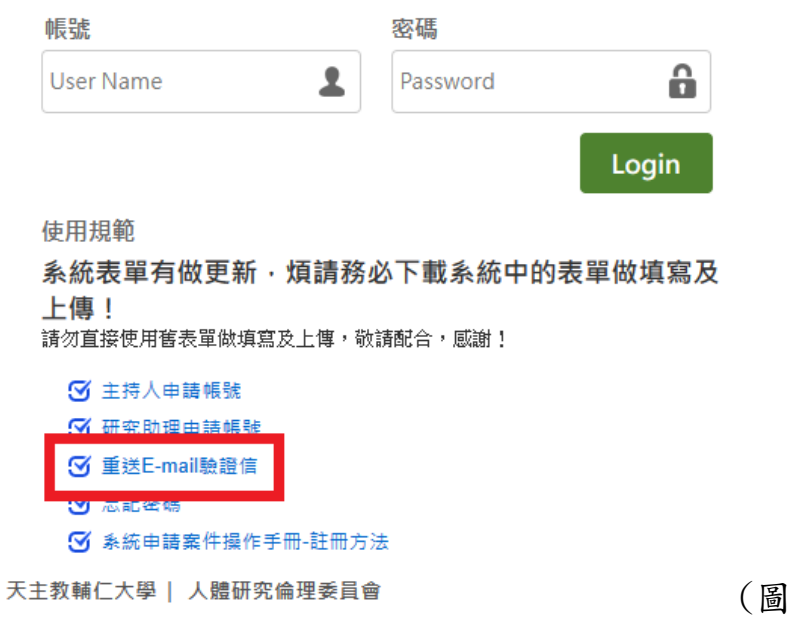

 $t)$ 

(四).學校/機構承辦人啟用帳號

完成驗證後會跳出已完成驗證之訊息,如(圖八)。驗證完成 後請與貴校研發處/IRB 聯繫,承辦人員將會協助啟用您的帳號。

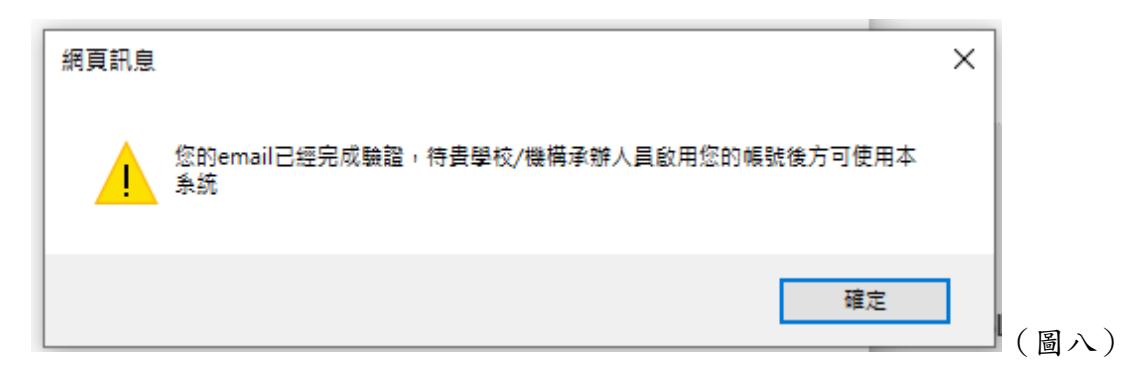

#### <span id="page-6-0"></span>3. 忘記密碼

如若忘記密碼時,請於系統登入頁面,點選『忘記密碼」,如(圖九)。 ✽提醒您,若密碼輸入錯誤達 5 次,系統將會鎖住該帳號,煩請留意。 若帳號已被鎖住,煩請聯繫系統管理人員。

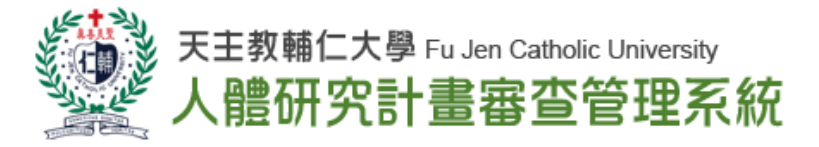

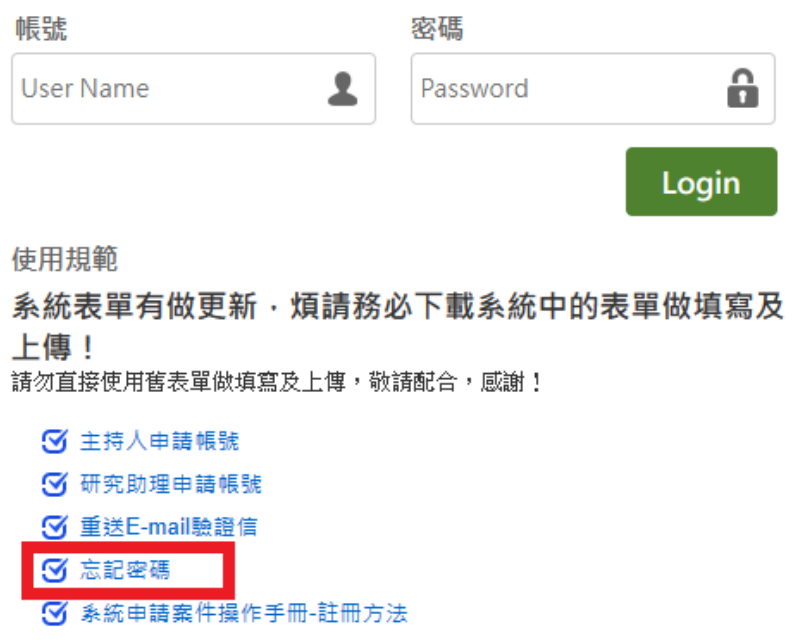

7

天主教輔仁大學 | 人體研究倫理委員會

#### <span id="page-7-0"></span>4. 變更密碼及其他

(一).修改基本資料及變更密碼

假若於註冊完成後,因需求要修改基本資料的需求,登入系統後 可於『個人資料」中修改,如(圖十),修改完成後請按儲存。

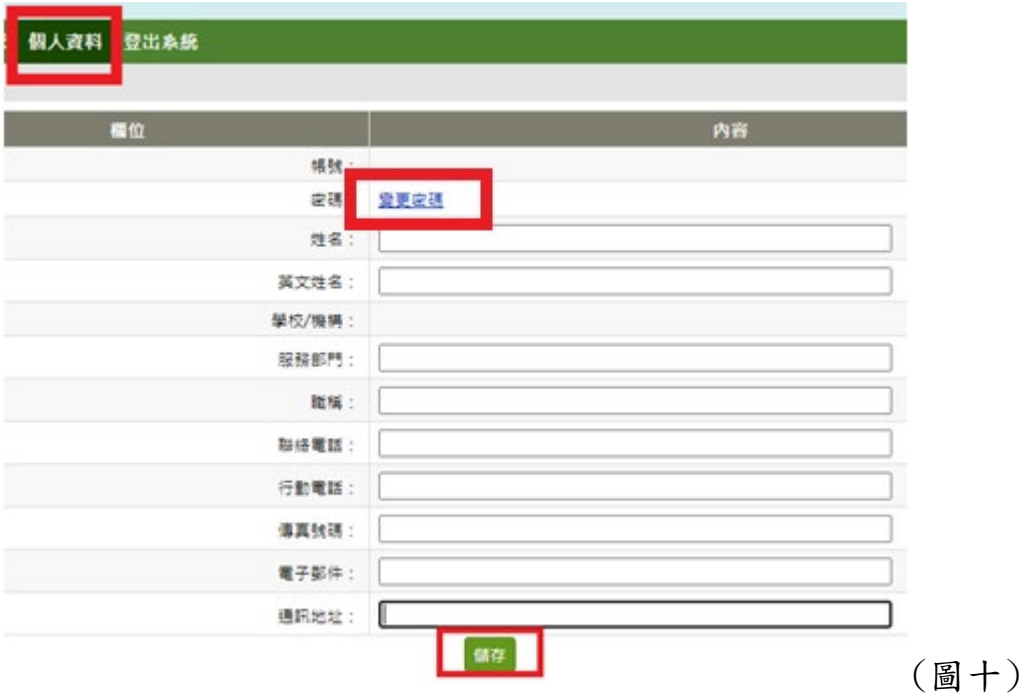

(二).其他

- 登入後,右上角有四個圖示,如(圖十一)。
- ①綠色:系統操作手冊放於此處,可供下載。
- ②藍色:提供承辦人聯絡資訊。
- ③黃色:可從此調整介面字體大小。
- ④紅色:可從此調整版面寬度。

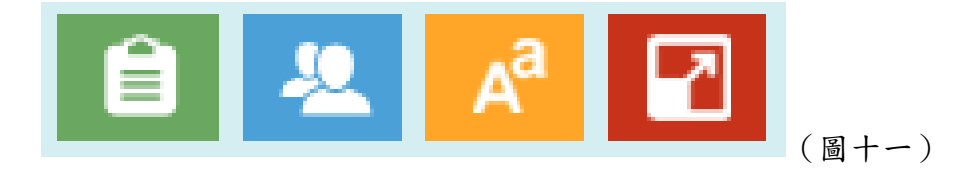

# <span id="page-8-0"></span>二、 新案申請

新申請案分為免除審查、簡易審查及一般審查案,請依您的計畫 類型,選擇申請類型。

### <span id="page-8-1"></span>1. 新增申請案

(一).請點選我的申請案中的新增申請案,如(圖十二)。

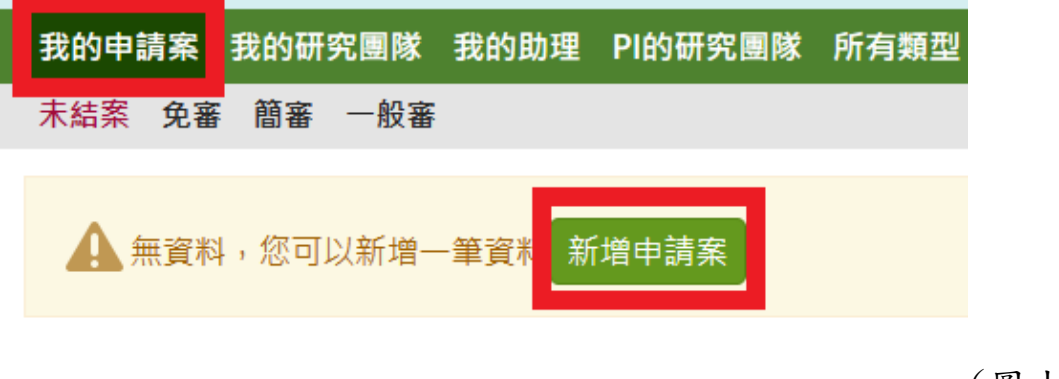

(圖十二)

(二).請依您的送審資料的類型,點選該類型的我要新增,如圖 (十三)。

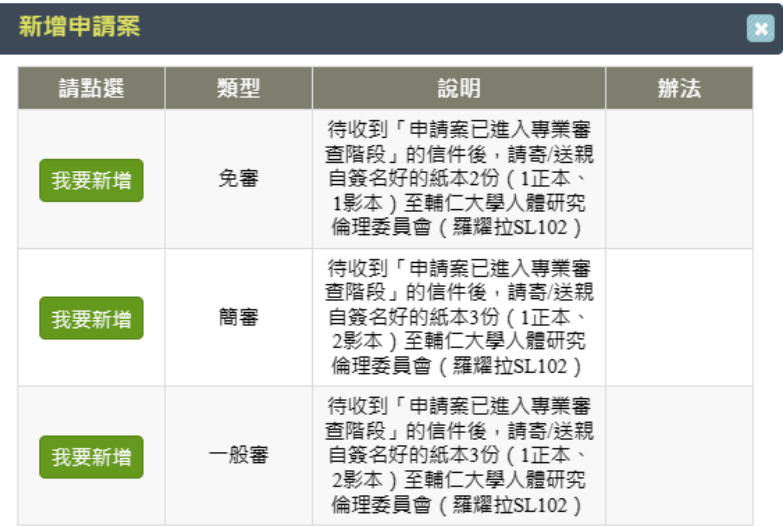

(圖十三)

關閉

# <span id="page-9-0"></span>2. 申請表\_基本資料填寫

有\*之欄位皆需填寫,如(圖十四)。

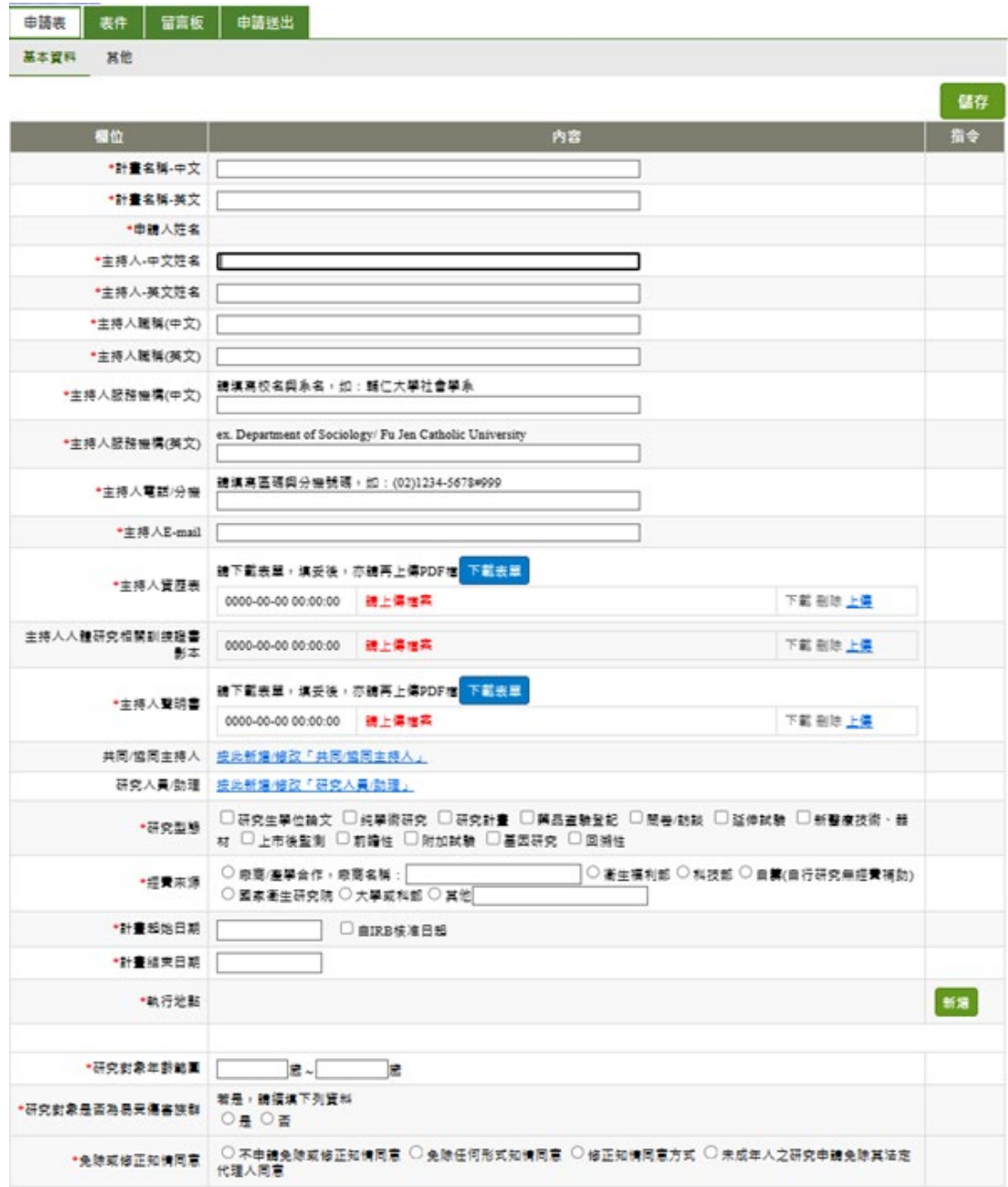

(圖十四)

 (一).申請表中主持人 E-mail 可填寫與註冊時不同之信箱,所 有通知信件都會寄送至主持人原註冊之信箱並同時寄送副本至填寫 之信箱。

 (二).『主持人資歷表』和『主持人聲明書』請先下載表單填寫 後上傳,如(圖十五)。

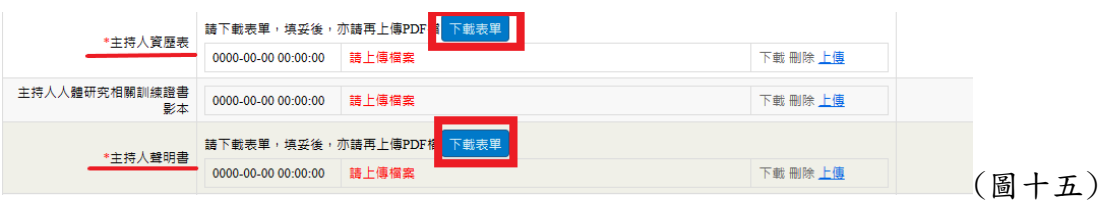

(三).『人體研究相關訓練證書影本』:

此項可後補,故若申請新案時,尚無相關訓練證明時數,可暫 時先不需繳交,但最遲應於通過日起3個月內補齊,否則將不會核 發通過證明及核定文件資料。若有多張證書請合併檔案後上傳。

(四).『共同/協同主持人』及『研究人員/助理』:

請依需求於『共同/協同主持人』或『研究人員/助理』處點選 新增,如(圖十六)。

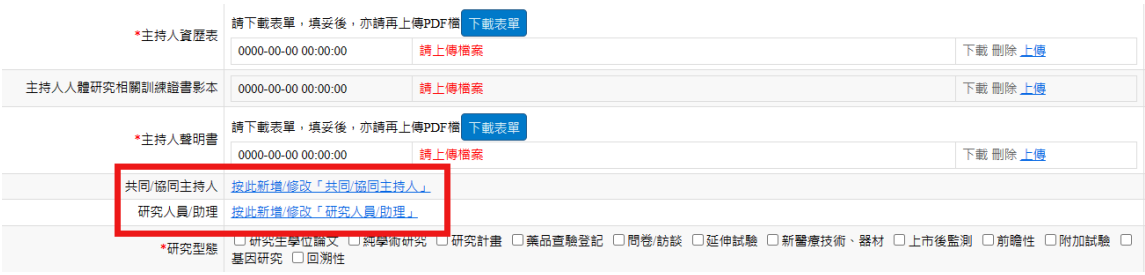

(圖十六)

如要增加一位以上之研究團隊成員,請點選新增一筆資料,資

料輸入完畢後請點選儲存,如(圖十七)。

研究人員/助理

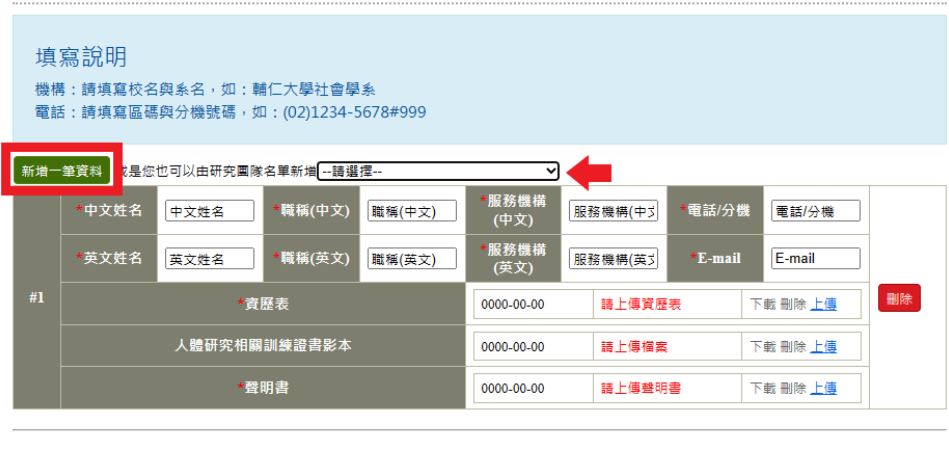

(圖十七)

★『共同/協同主持人』或『研究人員/助理』之資歷表及聲明 書之格式同主持人,可於申請表頁面下載填寫後上傳,同第11頁 (圖十五)。

★紅色箭頭處,研究團隊成員名單,因該功能尚未調整完成, 暫不適用於任何情況,無需點選。

按下儲存後,『基本資料」即會自動帶入研究團隊成員之資料,如 (圖十八)。

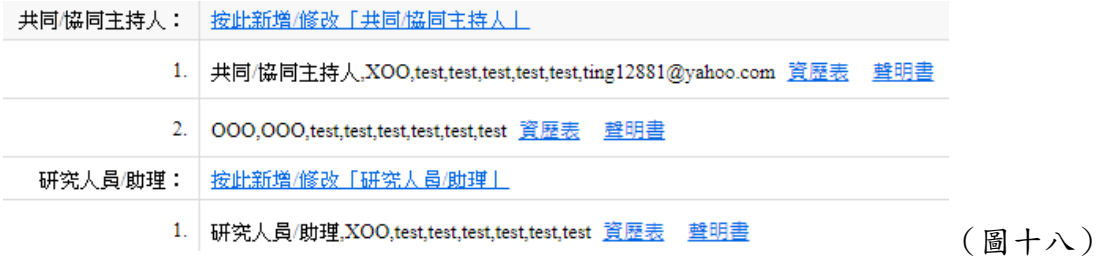

(五).『研究型態』:可複選。

 (六).『計畫起始日期』:依計畫需要,可點選日期自行選擇起 始日或勾選自 IRB 核准日起。

 (七).『執行地點』:執行地點若不只一個地方,請點選新增, 可增加填寫欄位,如(圖十九)。

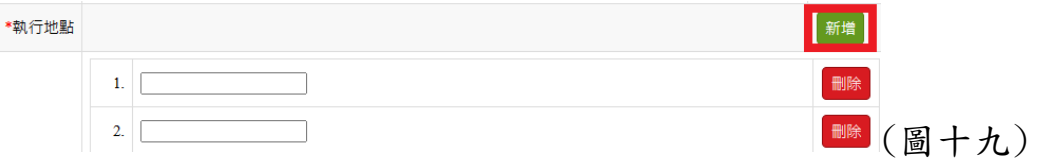

 (八).『研究對象是否為易受傷害族群』:若研究對象為易受傷 害族群,請點選是,並會跳出『研究對象』勾選欄位,該欄位可複 選,如(圖二十)。

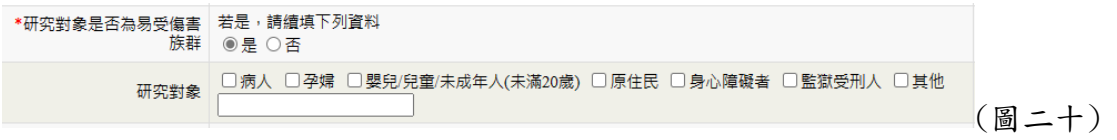

### (九).填寫完畢請務必按下儲存,如(圖二十一)。

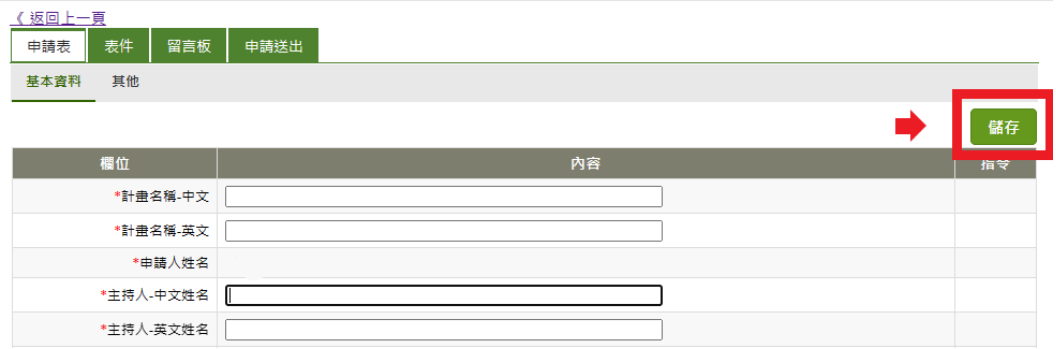

(圖二十一)

### <span id="page-13-0"></span>3. 表件\_表單下載及文件上傳

#### ★為必繳交之文件。

(一).上傳文件之計畫主持人簽名

請依序上傳文件,文件中有標示計畫主持人簽名處,請輸入完整姓 名,如(圖二十二)。

FJU-IRB F-016 /20160719

計畫編號: +

輔仁大學人體研究倫理委員會。 人體研究計畫計畫書。

計畫主持人簽名:〇〇〇 年 月 日(圖二十二)

(二).表單

①相關文件檔案請於表件中點選表單下載,如(圖二十三),可確 保使用表單之版本正確,且表單中會帶入申請表中已填寫好之計畫名 稱等相關內容。

②填寫完所需表單後並於頁尾輸入版本日期,請將檔案轉換成 PDF 檔後上傳。

★文件上傳僅限 PDF 檔上傳。

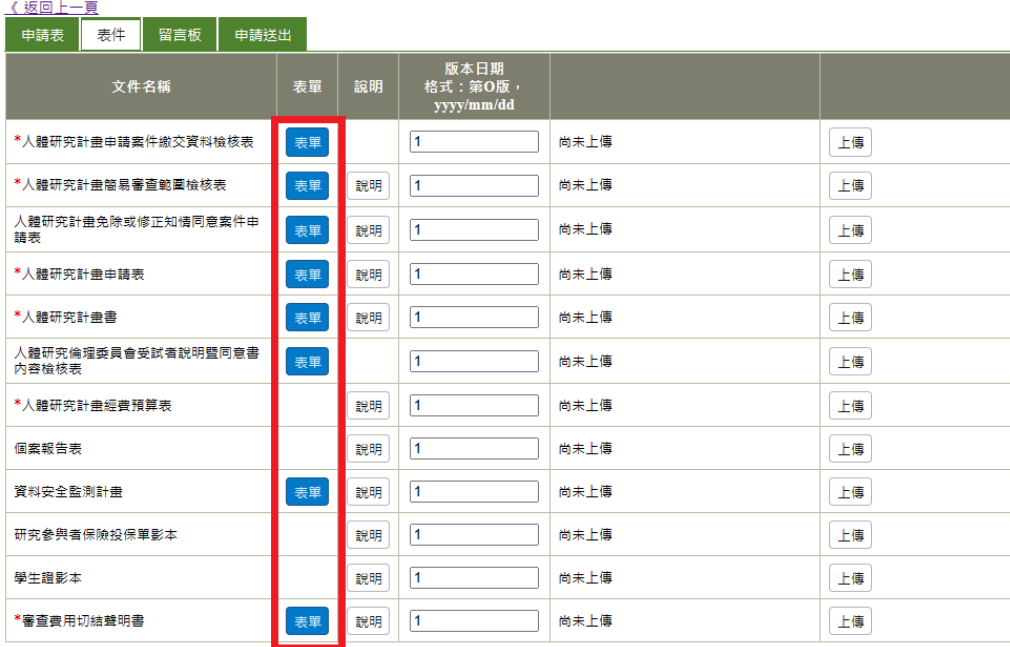

(圖二十三)

③文件上傳完成後,請於版本日期一欄輸入,如(圖二十四),填 寫之版本日期需於上傳文件頁尾一致。

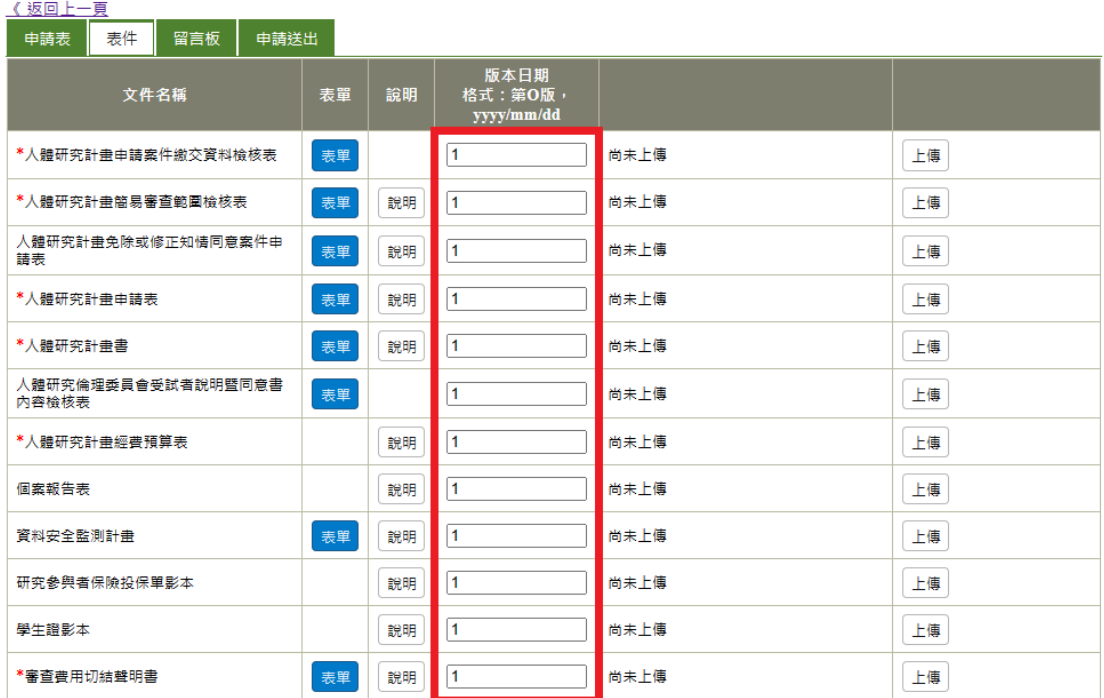

(圖二十四)

(三).受試者同意書

①『人體研究倫理委員會受試者說明暨同意書』制式表格可點選 表單下載,上傳文件請點選新增文件,如(圖二十五),可上傳多份檔 案,如有多份,請於文件名稱處確實標示清楚文件名稱。

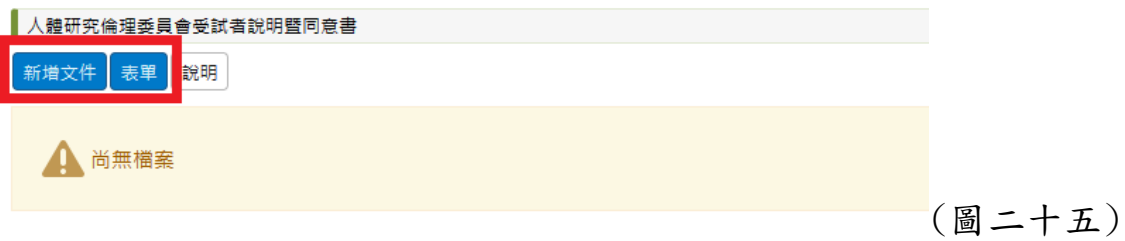

②若為自行設計受試者同意書,請於上傳完畢後,於上方表單中 上傳『人體研究倫理委員會受試者說明暨同意書內容檢核表』,如(圖 二十六)。

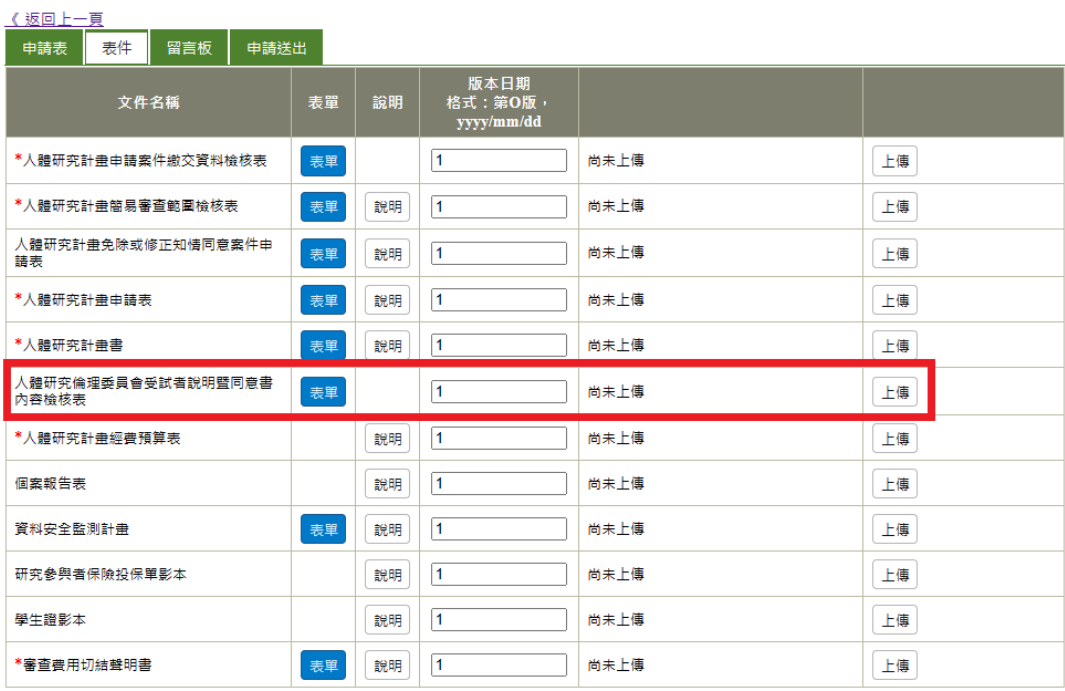

(圖二十六)

③受試者同意書上傳後,請填寫版本日期,如(圖二十七),填寫 之版本日期需與上傳之文件頁尾一致。

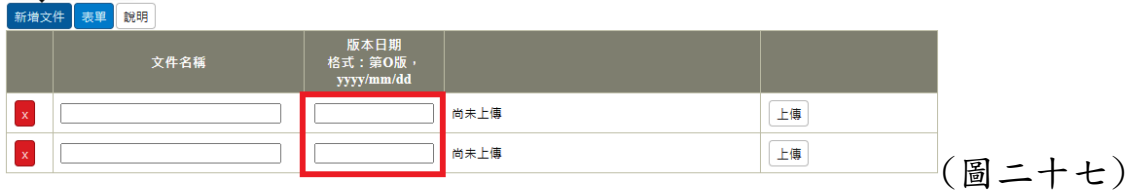

④『問卷、訪談大綱、招募廣告』等無制式規格,請依需求自行 設計及上傳,並請於文件名稱一欄確實填寫文件名稱,上傳請點選新 增文件,如(圖二十八)。

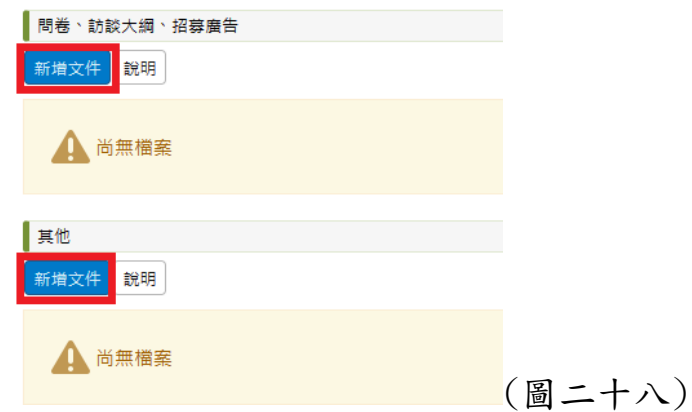

⑤『受試者同意書、問卷、訪談大綱、招募廣告』若分為多種版 本/招募對象,請個別上傳後並填寫版本日期。

⑥『其他』

若有機構同意函等相關文件,可上傳至『其他』。

⑦文件已填妥並上傳後,請務必點選申請送出,如(圖二十九)。 按下後會再跳出(圖三十)亦請按確定後,再按一次確定(圖三十一); 成功送出後,系統亦會寄申請案已提交成功的信至您的 E-mail(圖三 十二)。

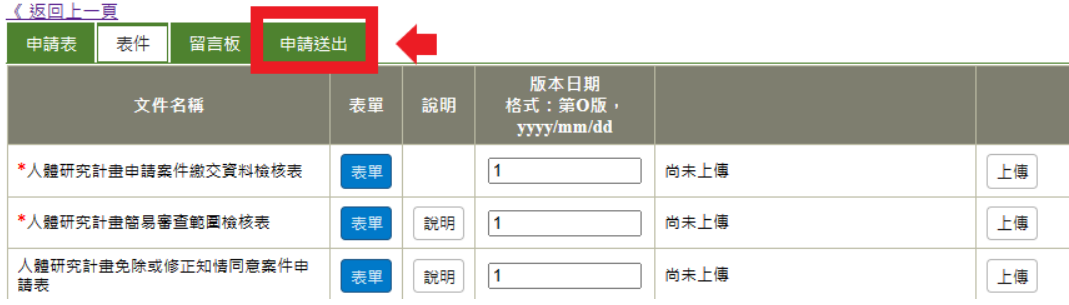

### (圖二十九)

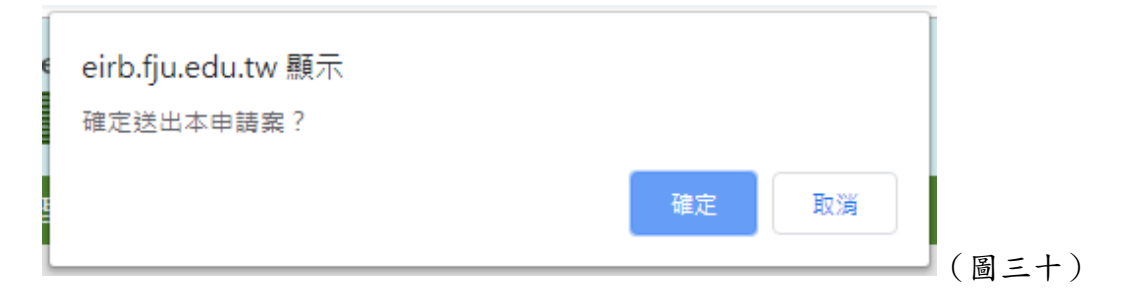

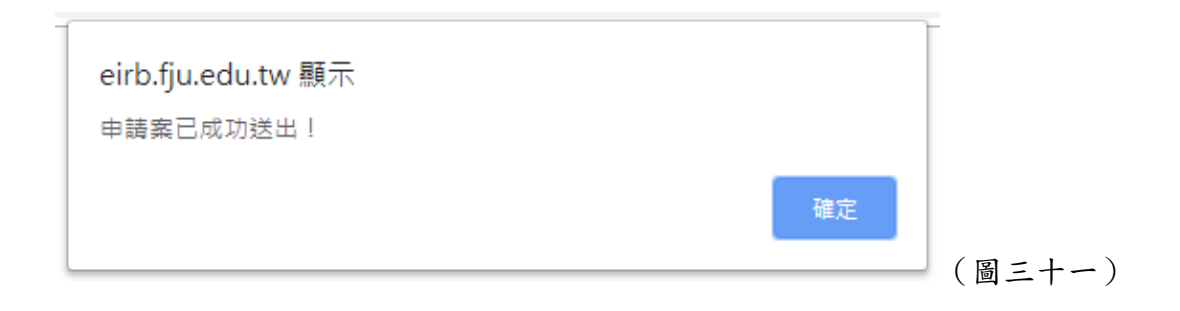

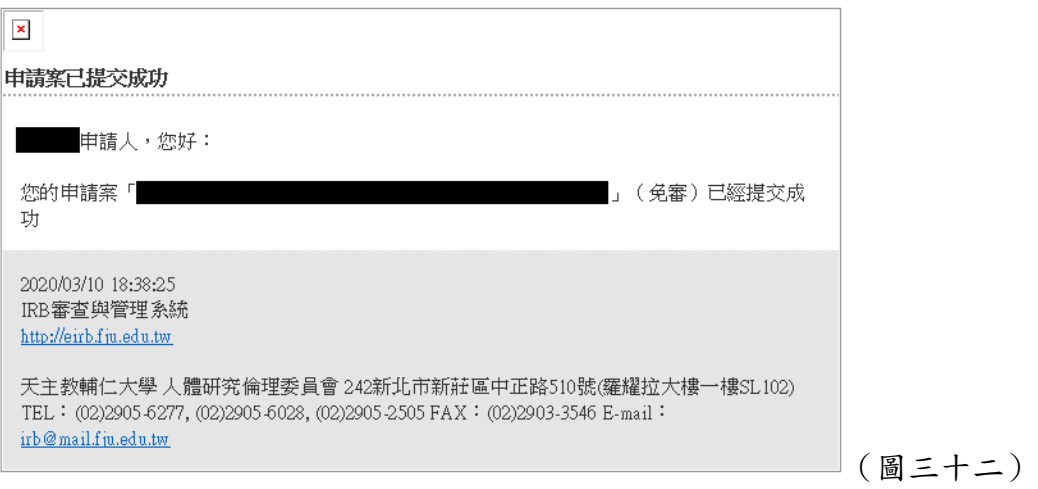

#### <span id="page-18-0"></span>4. 留言板

(一).若有任何問題,可於留言板中留言,輸入完文字後請點選儲 存意見。承辦人員將會收到主持人之留言內容;如需對已送出之內容 做修改請點選修改,如(圖三十三)。

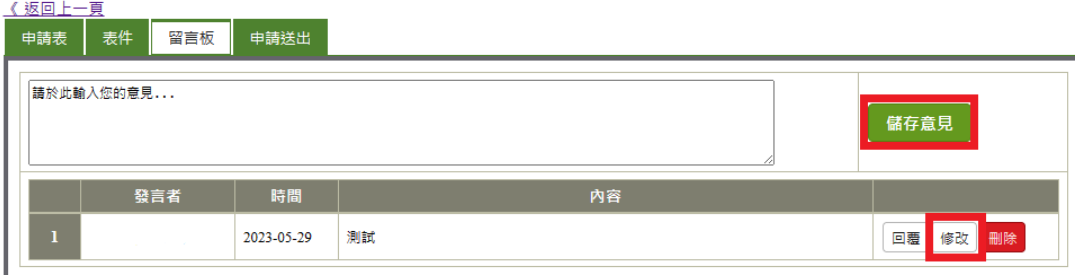

(圖三十三)

(二).若承辦人於系統中回覆留言內容,主持人信箱將會收到通 知信告知留言內容,如(圖三十四),系統中該案件之留言板也可檢視 內容。

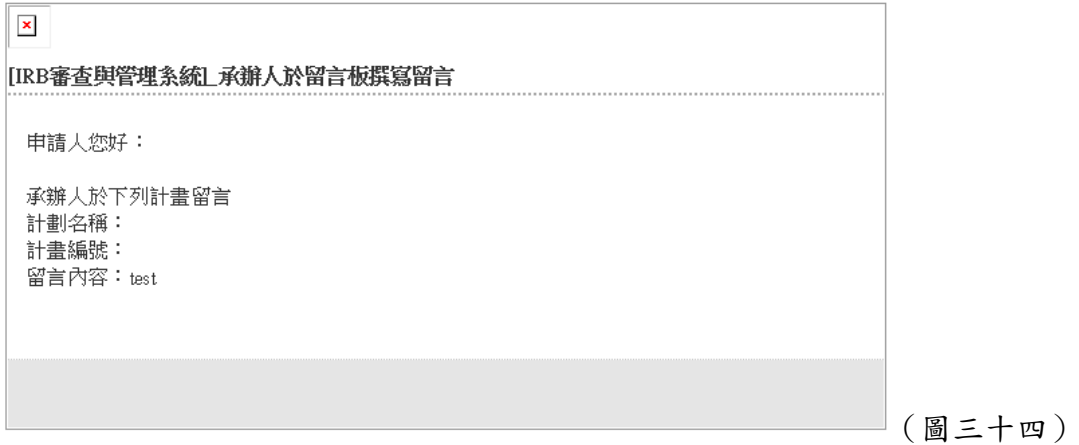

 (三).若提交之申請案有需修改之處,承辦人員將會於留言板中 留言告知需修改項目,並將該案退回請申請人修改,申請人修改並 上傳新檔案後請務必要再次點選申請送出,如(圖二十九)。

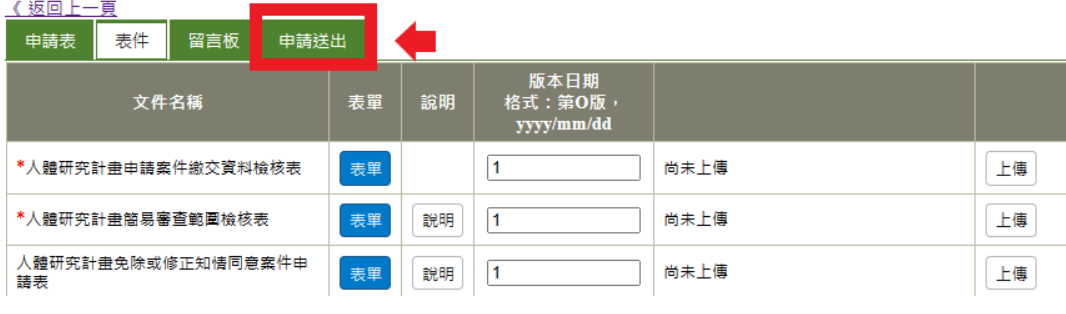

(圖二十九)

★系統中所有發送給主持人的通知信,亦會副本給該申請案裡 所有的研究團隊成員。

<span id="page-20-0"></span>三、 審核狀態

#### <span id="page-20-1"></span>1. 專業審查:

當申請案送出,且承辦人員確認文件及相關資料無誤後,主持 人及團隊成員將會收到通知信,告知該申請案已進入專業審查階段, 如(圖三十五)。

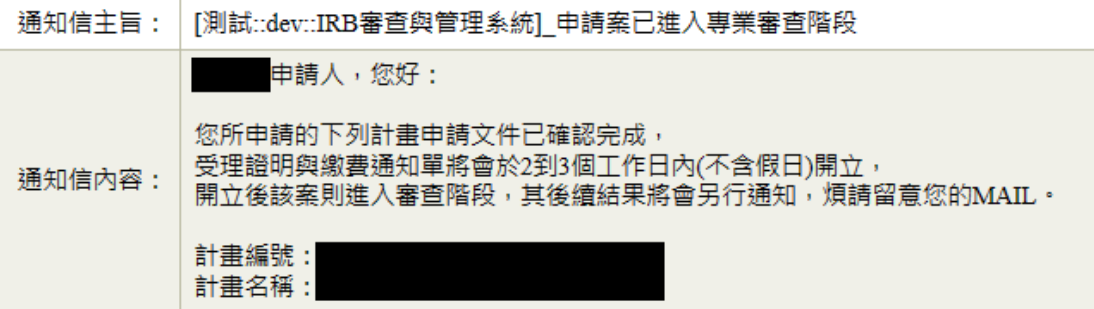

(圖三十五)

#### <span id="page-20-2"></span>2. 受理證明及繳費通知單:

當主持人收到如(圖三十五)之通知信件後,於 2 至 3 個工作日 內(不含假日)承辦人員會開立受理證明及繳費通知單,並已電子郵件 同步通知主持人及團隊成員,如(圖三十六)。

[IRB審査與管理系統]受理通知通知信

申請人,您好:

人體研究計書 受理諮明已放置於「基他」的受理通知處,請自行下載,謝謝。

2023/06/08 11:30:15 IRB審査與管理系統 http://eirb.fju.edu.tw

天主教輔仁大學 人體研究倫理委員會 242新北市新莊區中正路510號(羅耀拉大樓一樓SL102) TEL: (02)2905-6277, (02)2905-6028, (02)2905-2505 FAX: (02)2903-3546 E-mail: irb@mail.fju.edu.tw

(圖三十六)

★受理證明及繳費通知單,亦可於該案之申請表中『其他』下 載,如(圖三十七)。

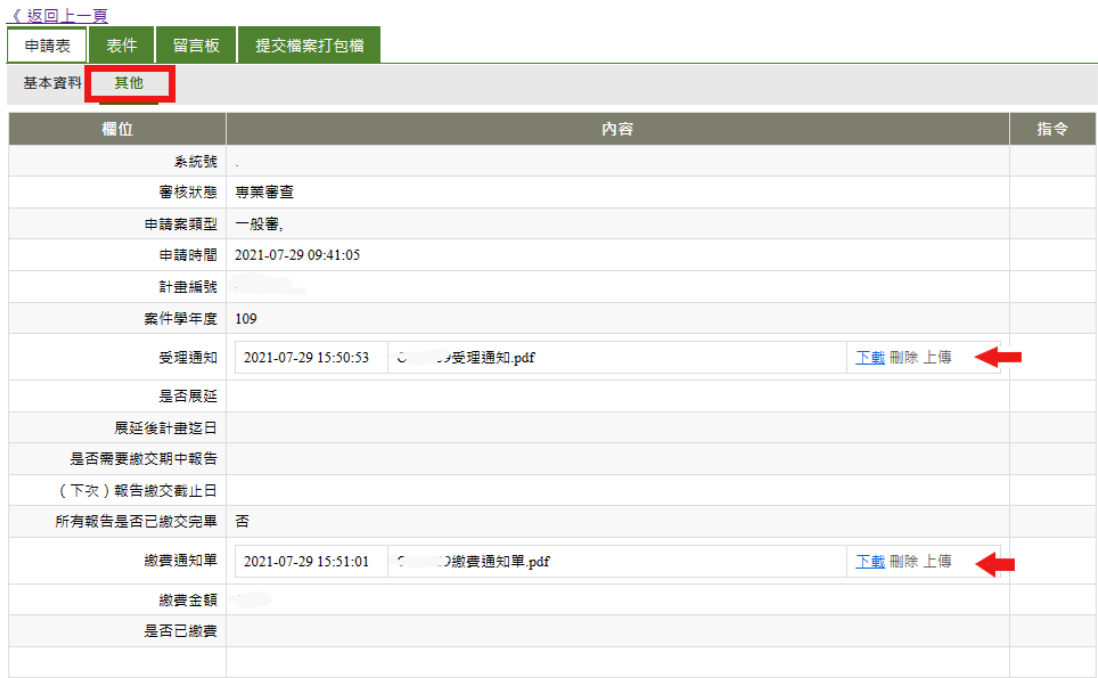

(圖三十七)

### <span id="page-21-0"></span>3. 審查意見回覆:

(一).於系統頁面,點選未結案,可看到所有正在填寫中及尚未核 發結案證明之案件所有狀態,如(圖三十八)。

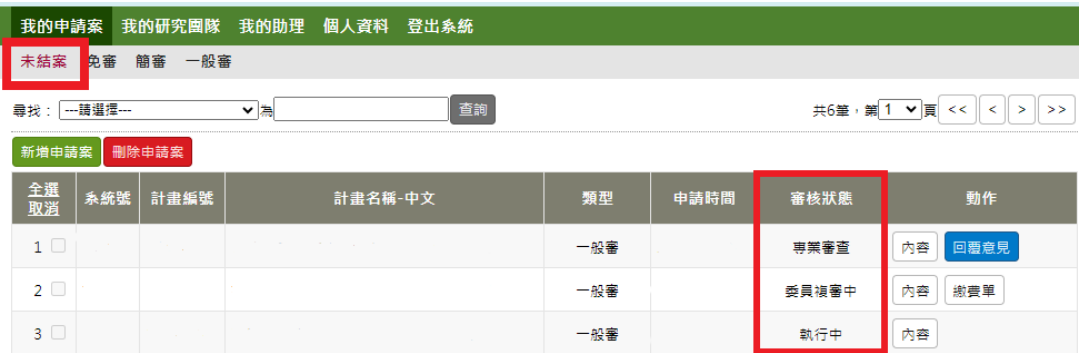

(圖三十八)

(二).委員審查完畢後的綜合審查意見,承辦人員會將『審查意見 通知書』檔案上傳至系統中,並同步通知主持人及該團隊成員,如(圖 三十九)。

![](_page_22_Picture_55.jpeg)

收到通知信後,請至系統未結案頁面,則可看見回覆意見之按鈕,

如(圖四十)。

![](_page_22_Picture_56.jpeg)

(圖四時)

點選回覆意見後,會跳至相應的頁面。「審查意見通知書」會提供 PDF 檔及 WORD 檔, WORD 檔是提供給主持人在做回覆時可直接複 製其審查意見貼至《審查意見回覆表》中,如(圖四十一)。

![](_page_23_Picture_44.jpeg)

「意見回覆表」請下載本會制式版本,請於紅框處下載,填妥檔 案後,請點選上傳,上傳至系統中;回覆方式請參閱系統中之『回覆 範例』。

且該網頁上會顯示意見回覆的『到期日』,可供主持人注意回覆期 限,如(圖四十二)。

![](_page_23_Picture_45.jpeg)

上傳意見回覆表後,請同步修正『申請表』中或『表件』之文 件。

可於上方藍框中點選【申請表】或【表件】,即可跳至相應頁面, 修改內容請隨審查意見同步修正檔案,如(圖四十三)

![](_page_24_Picture_1.jpeg)

(三).意見回覆-表件

①在審查意見回覆階段,若要對原先申請時上傳的文件做修改 時請點選【新增版本】,如(圖四十四)。

![](_page_24_Picture_81.jpeg)

②受試者同意書、問卷等亦同,請點選新增版本上傳新的檔案。

③若在意見回覆時,需新增之前沒有上傳過的新的受試者同意書、 招募廣告或問卷等,請點選左方的新增文件後上傳檔案及填寫版本日 期,如(圖四十五)

![](_page_25_Picture_46.jpeg)

(圖四十五)

④抽換及歷史版本:抽換係指文件上傳後,再提交文件前,若想 對已上傳之文件做更換時,可點選抽換,如(圖四十六)紅框處。

歷史版本係指點選新增版本後,舊的檔案會被列為歷史版本留存, 並不會被新檔案覆蓋,如(圖四十六)藍框處。且點選歷史版本可看到 之前的檔案。

![](_page_25_Picture_47.jpeg)

(圖四十六)

提醒事項:受試者同意書、招募廣告或問卷等,請勿隨意點選 X 删除鍵,如 (圖四十七),點選後該項目會不見,亦不會留有歷史版 本。除綜合審查意見中委員要求刪除該項目,否則請勿隨意點選刪除。

![](_page_26_Picture_73.jpeg)

(圖四十七)

#### <span id="page-26-0"></span>4. 提交意見回覆

資料修正及文件上傳完畢後,最後請點選【提交意見回覆】送 出,如(圖四十八)。

![](_page_26_Picture_74.jpeg)

 送出審查意見後,承辦人員會在一到兩個工作天內(不含假日)確 認所填寫及上傳資料是否完備,若有不齊全之處,承辦人員會於留言 板中告知需修改之項目,並退回該次回覆意見,主持人請依據留言板 內容再次修正完成後,請務必再次點選【提交意見回覆】。

# <span id="page-27-0"></span>四、 通過證明及核定資料

#### <span id="page-27-1"></span>1. 審查通過:

 申請案經審查通過後,主持人及該團隊成員將同步收到通知信件 告知該案頁經審查通過,信件內容如(圖四十九)。

人體研究計畫(該案計畫編號)業經審查通過,<br>煩請至(該案計畫編號)申請表→ 「其他」中下載通過證明,<br>受試者同意書、問卷、訪談大綱、招募廣告等,煩請至「表件」下載核定版之文件後列印使用。 提醒您:<br>1.受試者同意書、問卷、訪談大綱、招募廣告等文件,於通過後皆會提供蓋有本會核准章之版本,請使用有蓋本會核准章之文件進行研究。<br>2.研究計畫應以本會核定之計畫書內容執行,若有任何調整,須先提出修正案申請,經本會審查通過後方才可依新核定內容執行。<br>3.受試者同意書請務必以有蓋本會核定章之文件影印後提供給受試者簽署,方符合本會之規定。<br> 若有任何問題煩請不吝與本會聯繫,謝謝。

(圖四十九)

#### <span id="page-27-2"></span>2. 通過證明下載:

收到通知信件後,請主持人至系統中,點選該申請案的「內容」,如 (圖五十),於申請表中「其他」可下載通過證明(同受理證明下載處), 如(圖五十一),本會不另提供紙本通過證明。通過證明下載需等案件進 入執行中才可看見,未經審查通過以前只會看見受理證明及繳費通知單 等欄位。

![](_page_27_Picture_84.jpeg)

(圖五十)

![](_page_28_Picture_56.jpeg)

(圖五十一)

<span id="page-28-0"></span>3. 核定文件:

 「人體研究倫理委員會受試者說明暨同意書」、「問卷、訪談大綱、 招募廣告」等文件,需使用有蓋本會核准章之版本,因 112 學年度開 始之新申請案不需繳交紙本文件,亦不提供紙本核定文件,煩請至審 查管理系統,該申請案中的『表件』分頁下載本會核定文件。

① 該案於通過進入執行中狀態後,「人體研究倫理委員會受試者說明 暨同意書」、「問卷、訪談大綱、招募廣告」等文件前方會出現「核 定版 | 字樣, 有核定版字樣之文件檔案內容皆會蓋有本會核准章, 請至系統中下載核定版文件後列印使用,如(圖五十一)。

![](_page_29_Picture_50.jpeg)

(圖五十一)

提醒您:

- 1. 受試者同意書、問卷、訪談大綱、招募廣告等文件,於通過後皆會 提供蓋有本會核准章之版本,請使用有蓋本會核准章之文件進行 研究。
- 2. 研究計畫應以本會核定之計畫書內容執行,若有任何調整,須先提 出修正案申請,經本會審查通過後方才可依新核定內容執行。
- 3. 受試者同意書請務必以有蓋本會核定章之文件影印後提供給受試 者簽署,方符合本會之規定。

若有任何問題煩請不吝與本會聯繫,謝謝。